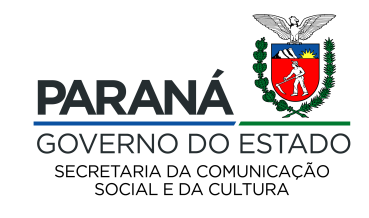

## **PASSO A PASSO - PROPONENTES SEM CADASTRO NO SISPROFICE**

Acesse o site http://www.sic.cultura.pr.gov.br/ e clique em "AGENTE CULTURAL".

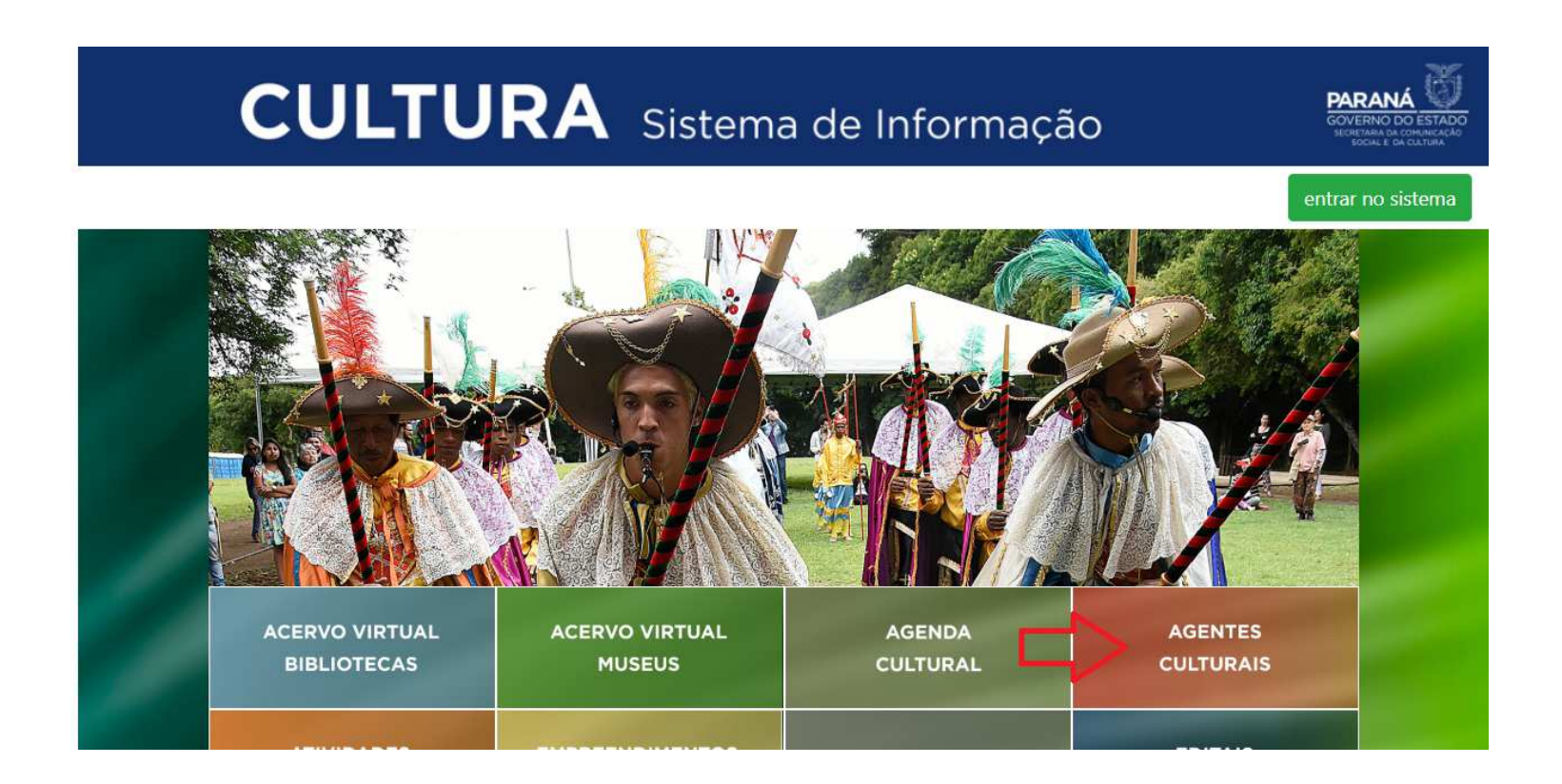

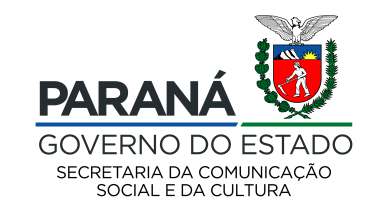

Para realizar seu cadastro na plataforma, clique em "cadastro de proponentes" e preencher seus dados. Uma senha provisória será encaminhada ao seu e-mail. Ela deverá ser alterada no seu primeiro login no sistema.

## CULTURA Sistema de Informação **PARANÁ** NO DO ESTADO Cadastro de Agentes Culturais Cadastro de Proponentes Cadastro de Empreendimentos Cadastro de Pareceristas Cadastro de Agentes de Leitura Cadastro de Gestores Cadastro de Gestores de Espaços Culturais Privados e Articuladores Municipais Municipais Créditos Consulta Avançada Consulta Agrupada Mapa Início **Agentes Culturais**

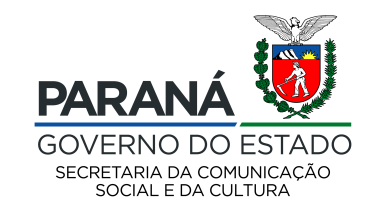

Após receber o e-mail com a senha provisória e alterá-la, você será redirecionado para página inicial. Lá, vá em "Meus Dados" e preencha todas as abas com as informações do proponente.

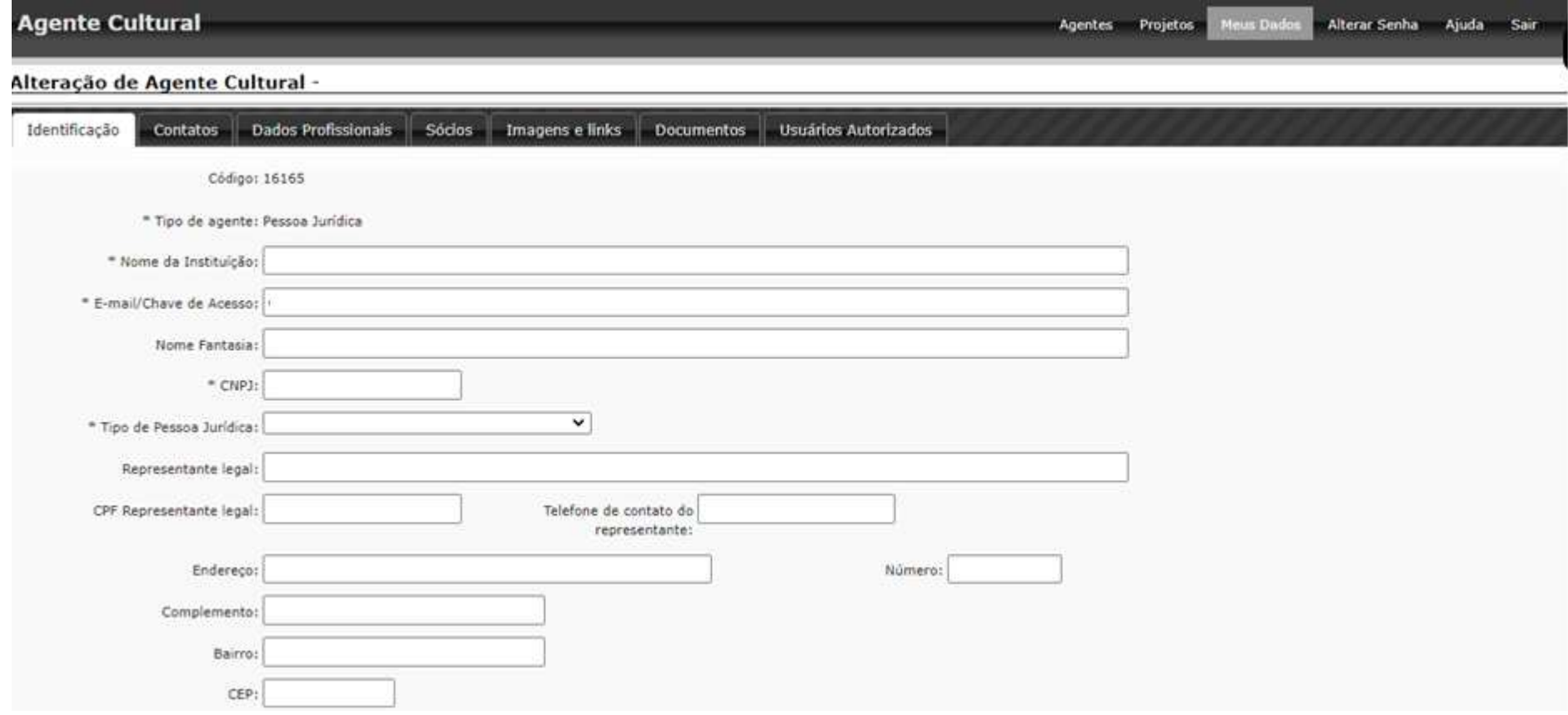

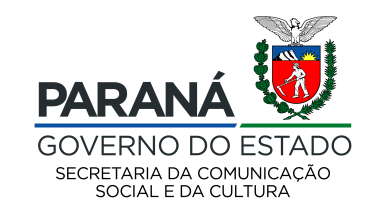

Em caso de PESSOA JURÍDICA, fique atento ao preenchimento obrigatório da aba "SÓCIOS" antes de iniciar seu projeto. Ali, preencha os dados de todos os sócios da empresa.

No caso de associação, preencha com os dados dos dirigentes da última eleição vigente.

Em caso de empresário individual, ainda assim é obrigatório o preenchimento da aba com os dados do representante legal do CNPJ, ou seja, seu nome e CPF.

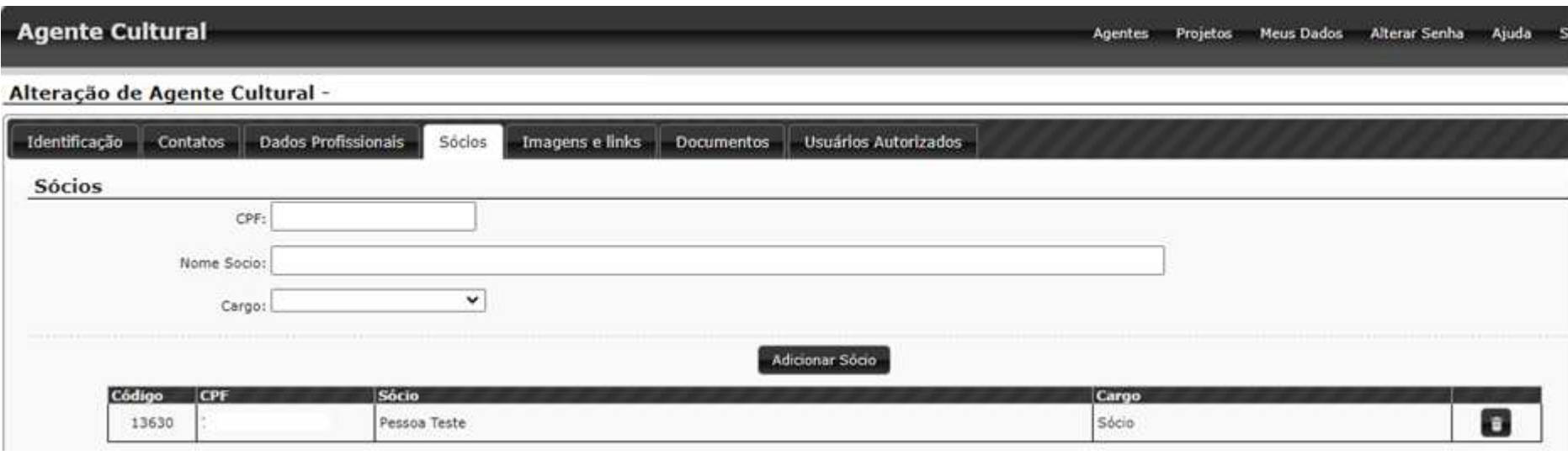

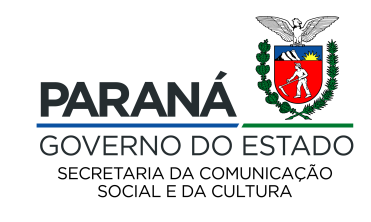

Após preencher, salvar e conferir todas as abas em "MEUS DADOS", clique em "PROJETOS" e "MEUS PROJETOS"

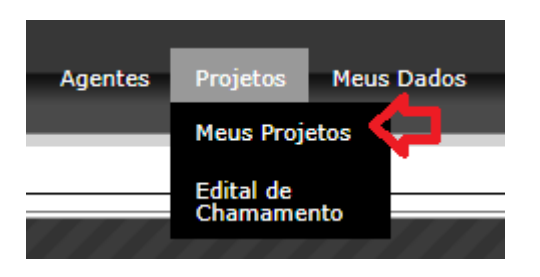

## Localize o edital 025/2020 e clique em "Inscrever Projeto"

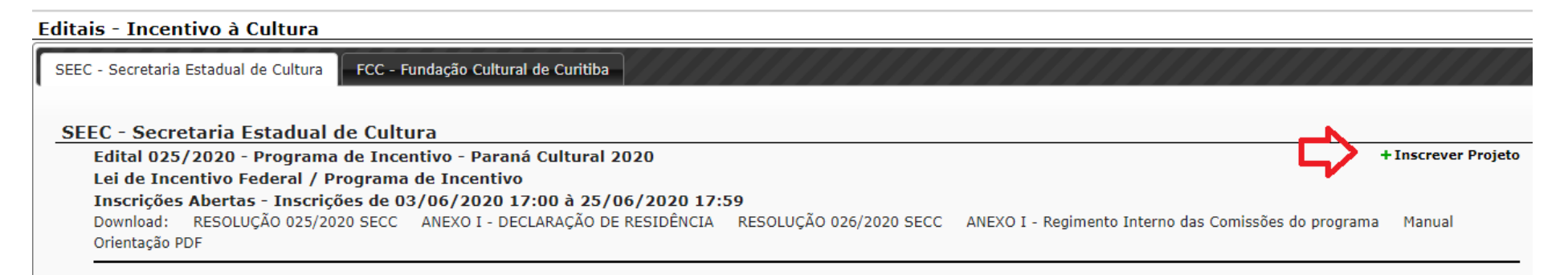

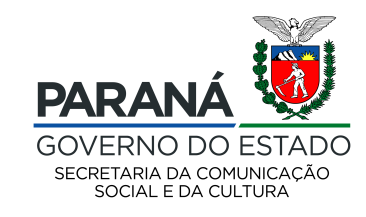

## Leia todos os anexos assim como o termo de aceite disposto em tela. Após ter ciência de todas as informações, clique em "DE ACORDO" e "CRIAR PROJETO"

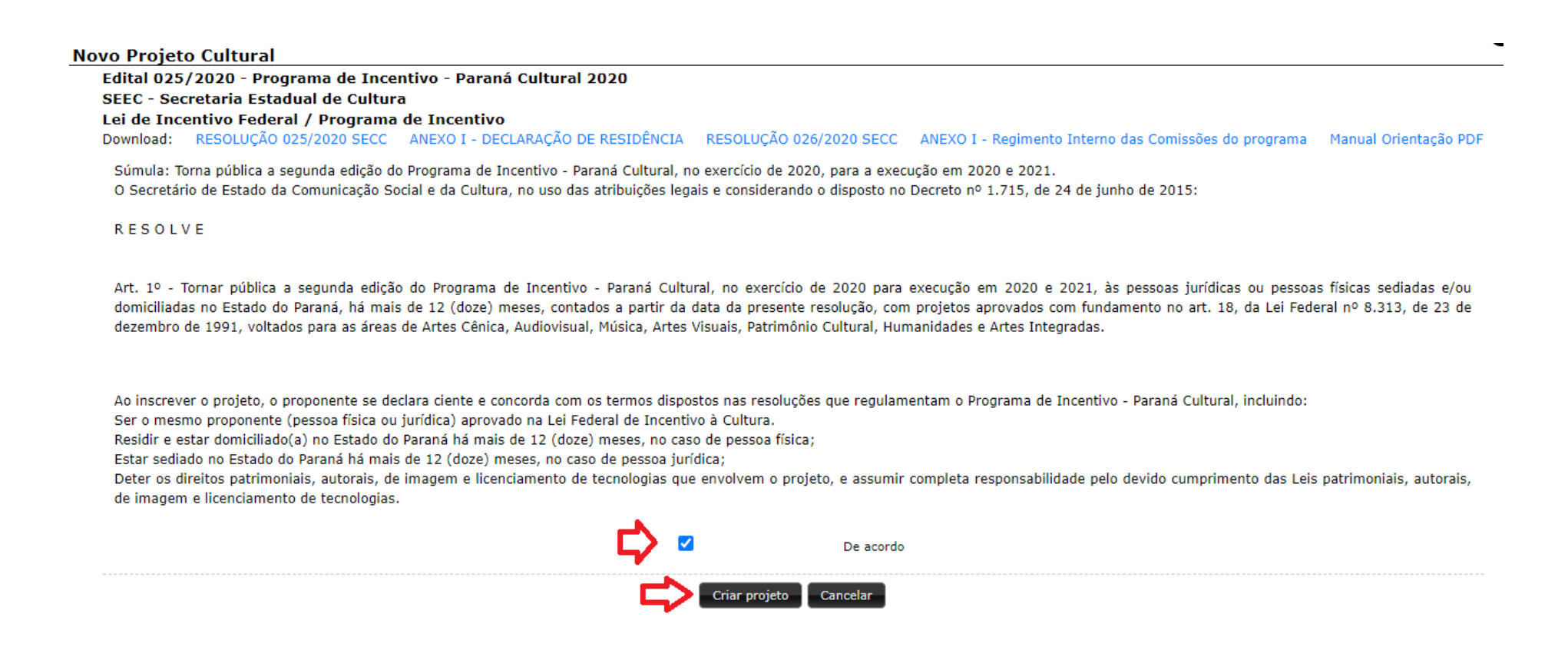

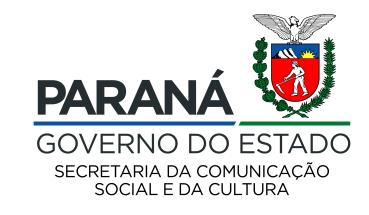

Na aba Identificação, preencha o nome do projeto igual ao aprovado na lei federal.

Selecione a abrangência com base no **local de sede do proponente**.

Selecione 'Faixa Única' em 'Faixa orçamentária'

E por fim, escolha a área do projeto correspondente ao aprovado na lei Federal.

Clique em "gravar identificação do projeto"

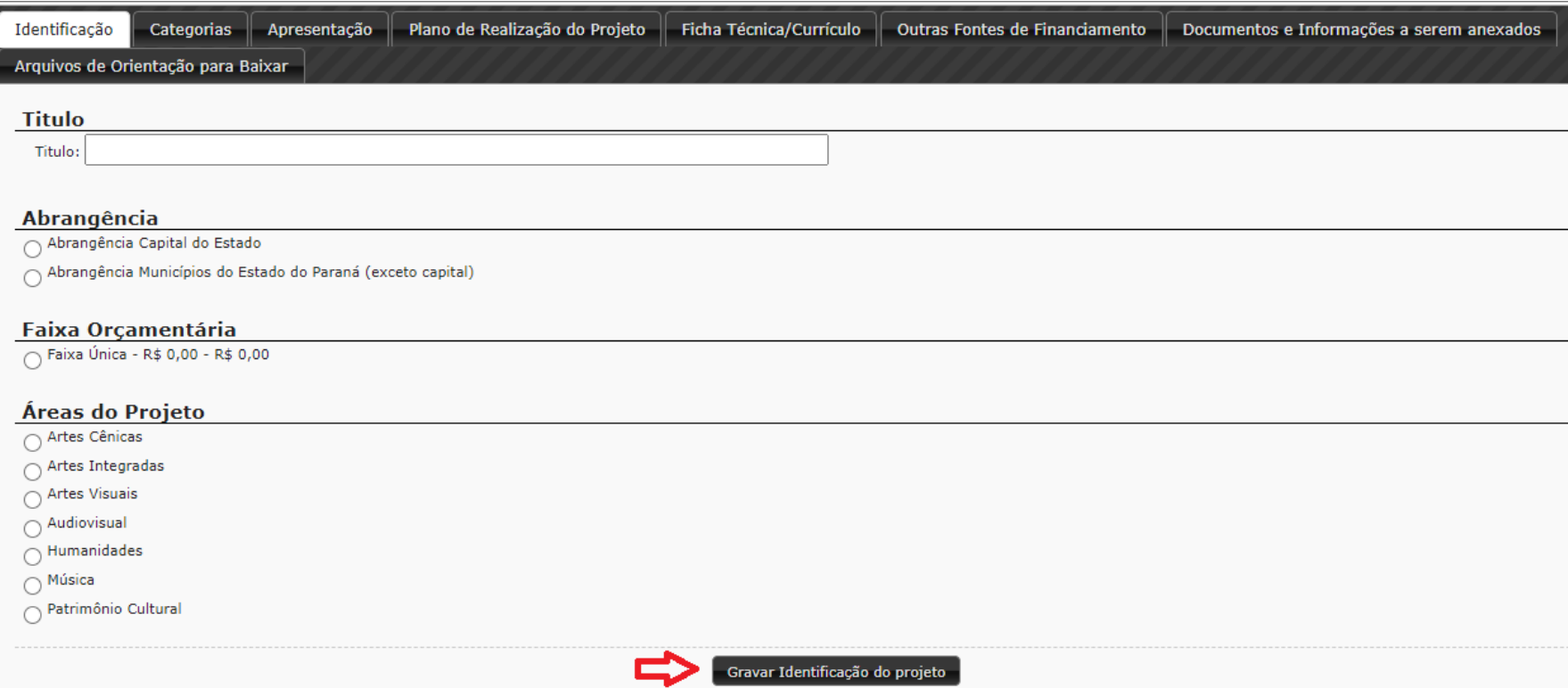

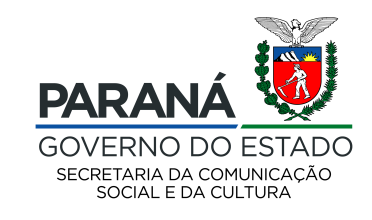

**ATENÇÃO:** em CATEGORIA, clique no ícone de lápis, selecione "CATEGORIA ÚNICA" e clique em 'Gravar'. Somente após realizar esse procedimento os documentos de área irão aparecer na aba "documentos e informações a serem anexados". **Se você não realizar este procedimento, seu projeto ficará incompleto e você será desclassificado.** 

Outro cuidado: caso precise ALTERAR a área do seu projeto na aba IDENTIFICAÇÃO, será necessário **REPETIR este procedimento na aba CATEGORIA** 

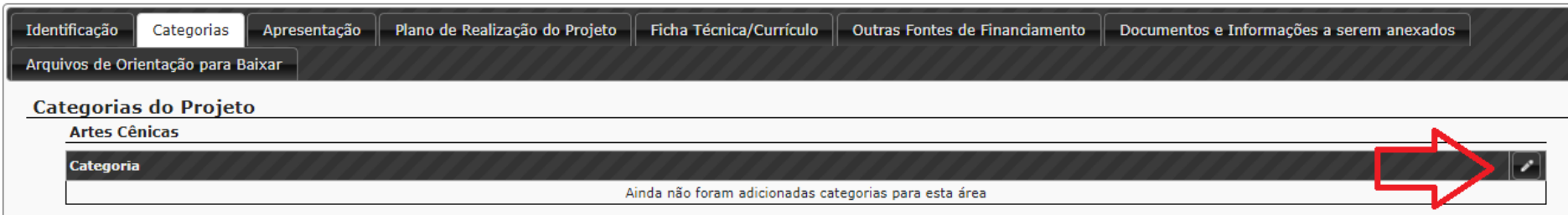

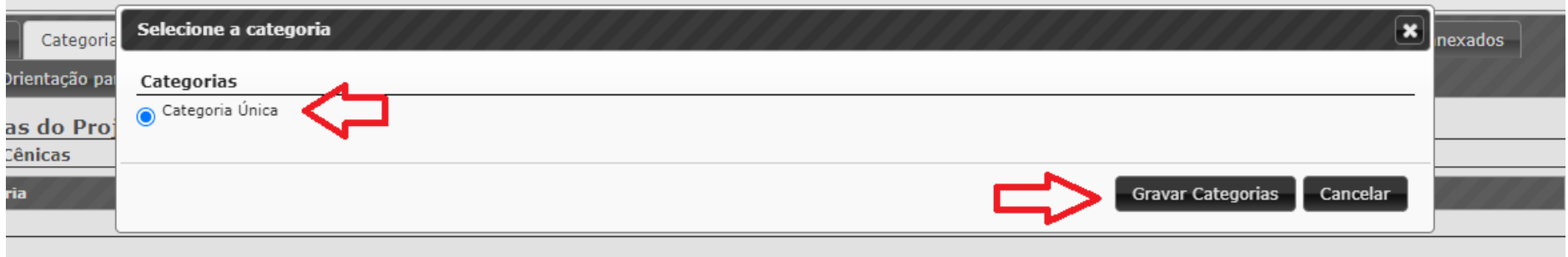

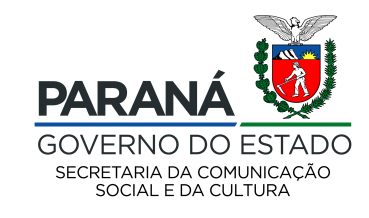

Na aba APRESENTAÇÃO o proponente deve fazer uma defesa textual, descrevendo o projeto aos pareceristas. Não há a obrigatoriedade de ser exatamente o texto retirado do projeto aprovado no SALIC, entretanto, precisa refletir as informações do projeto aprovado na Lei Federal. Esse campo permite um texto até 3 mil caracteres.

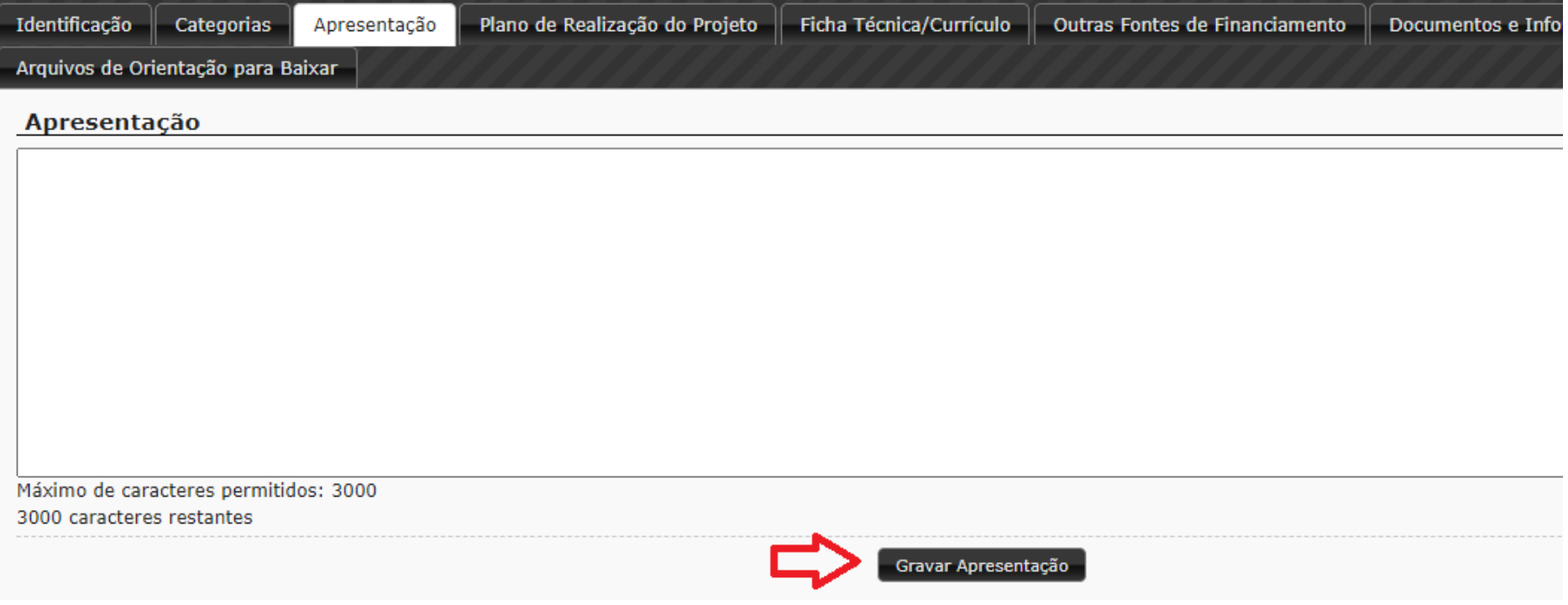

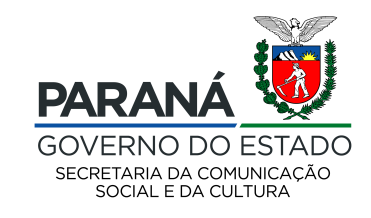

Preencha a aba PLANO DE REALIZAÇÃO conforme plano do projeto aprovado na Lei Federal. Exemplo:

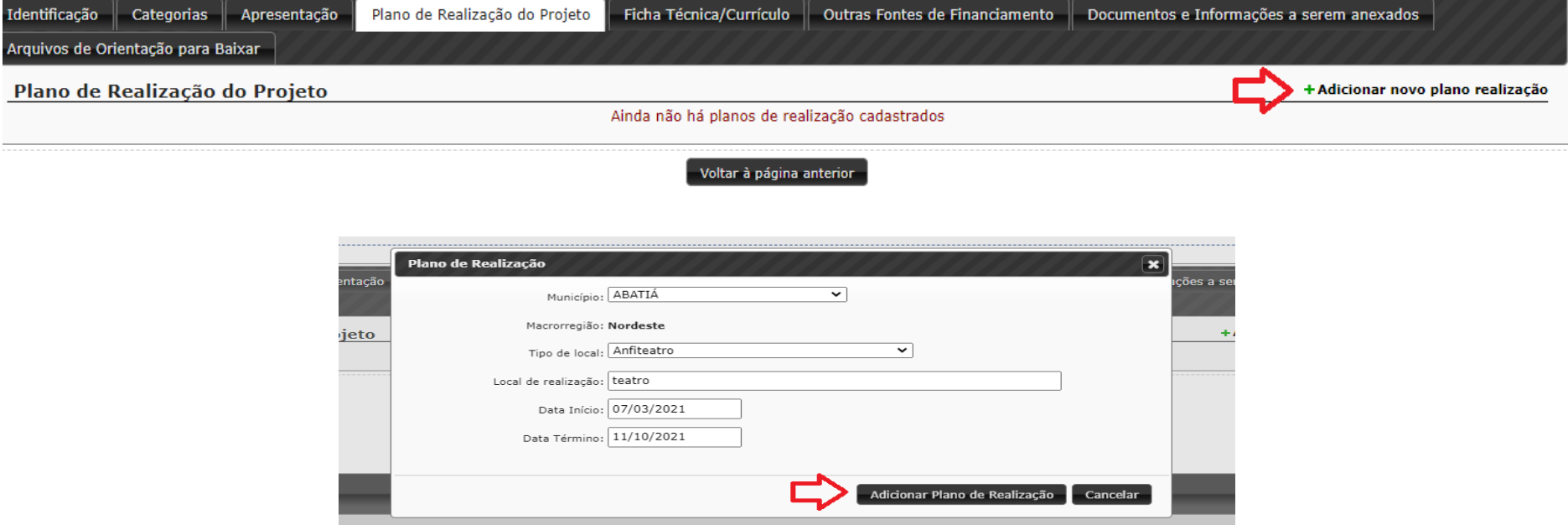

Caso seu projeto tenha várias fases, preencha uma a uma, clicando sempre em "Adicionar novo plano de realização"

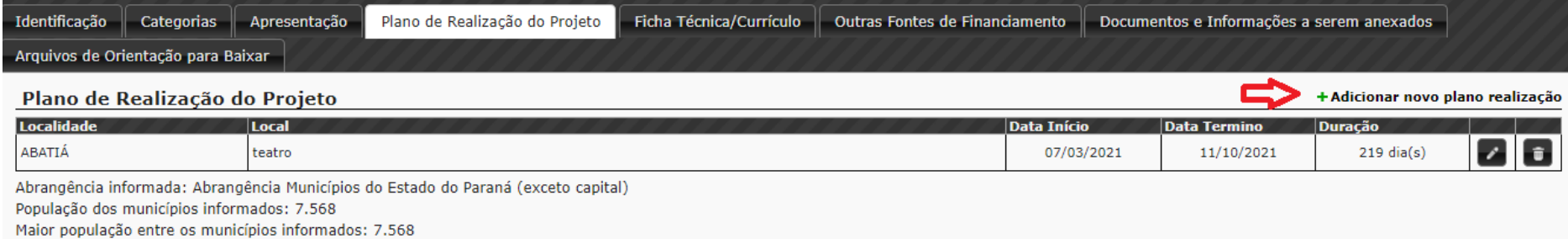

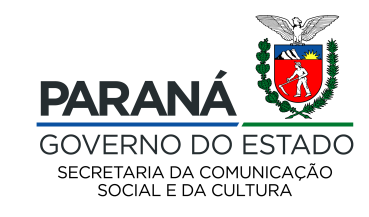

Em FICHA TÉCNICA/CURRÍCULO, preencha **apenas o currículo do proponente, que deve ser o mesmo CNPJ ou CPF aprovado na lei federal.** Este edital **não permite que a inscrição seja realizada por outra empresa ou pessoa física que não a do projeto aprovado em âmbito federal.**

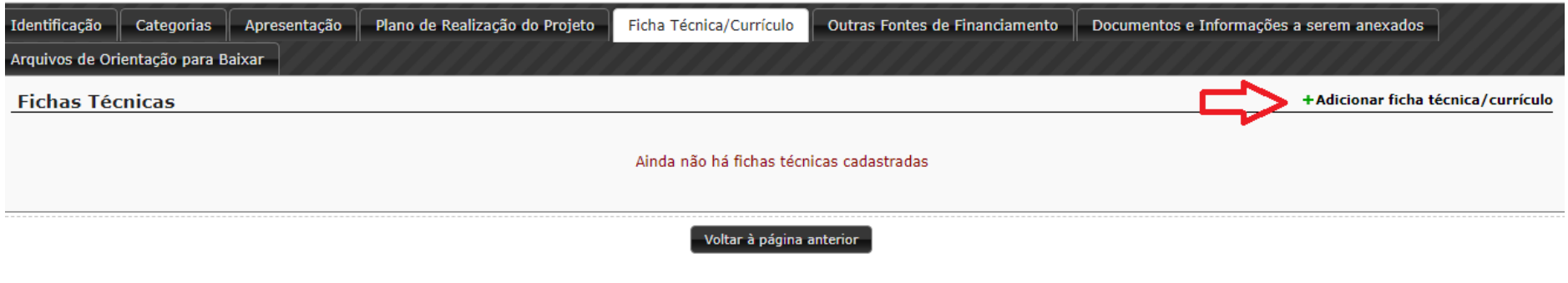

Após preencher todos os dados do currículo, lembre-se sempre de gravar as informações

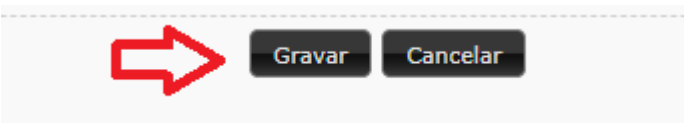

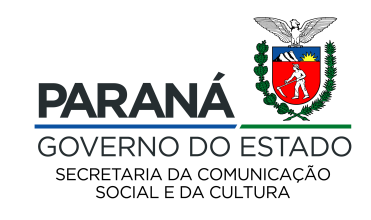

Em OUTRAS FONTES DE FINANCIAMENTO, informe se o seu projeto já conta com outra fonte previamente captada e em qual mecanismo de incentivo está. Basta clicar em "adicionar nova fonte de financiamento" e selecionar uma das opções dispostas no sistema.

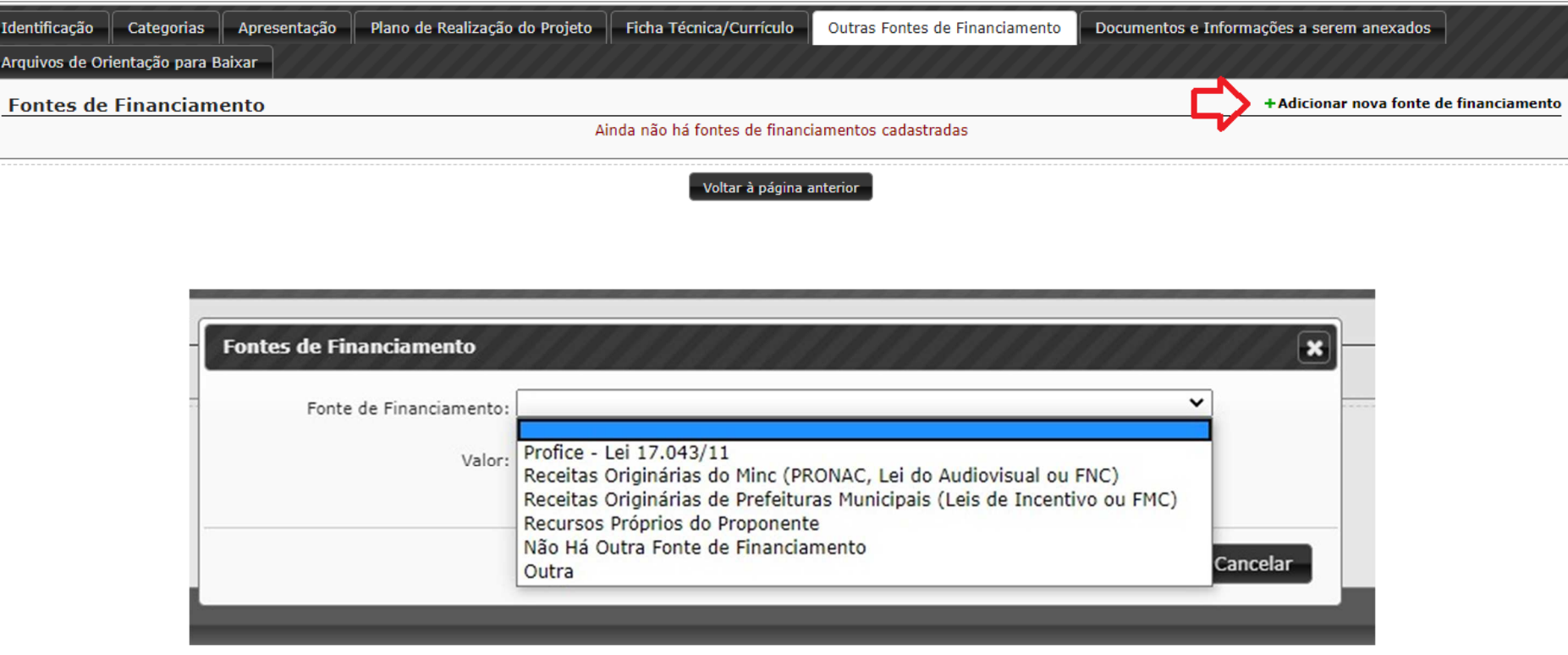

**ATENÇÃO: Se o seu projeto NÃO TIVER OUTRA FONTE DE FINANCIAMENTO, escolha a opção "não há outra fonte de financiamento". Não deixe de preencher esta aba.**

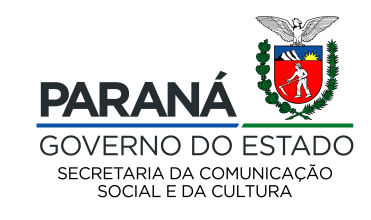

Na aba DOCUMENTOS E INFORMAÇÕES A SEREM ANEXADOS, use os botões da direita para anexar os documentos dispostos em cada linha. Fique atento ao tipo de arquivo que o sistema permite, assim como ao tamanho do mesmo. Lembre-se de, após anexar, efetuar o download de **todos os documentos anexados**, certificando-se do correto preenchimento. Após enviar o projeto, esse documento não poderá ser substituído.

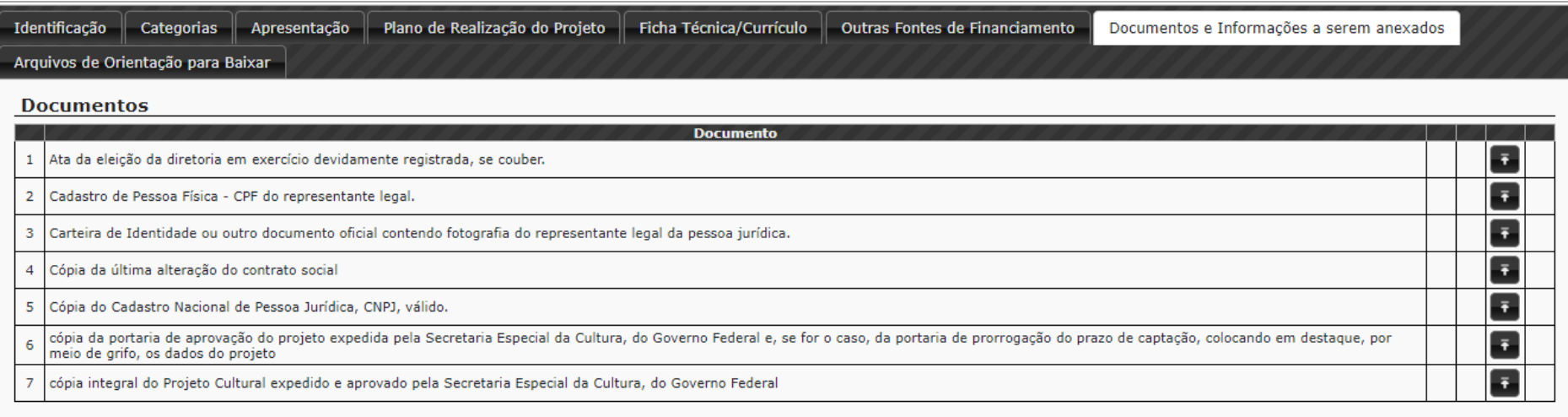

Voltar à página anterior

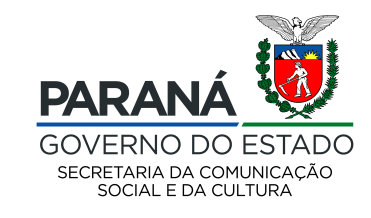

A aba ARQUIVOS DE ORIENTAÇÃO PARA BAIXAR serve como guia caso você precise dos documentos que integram a publicação do programa PARANÁ CULTURAL, podendo ser consultada a qualquer momento.

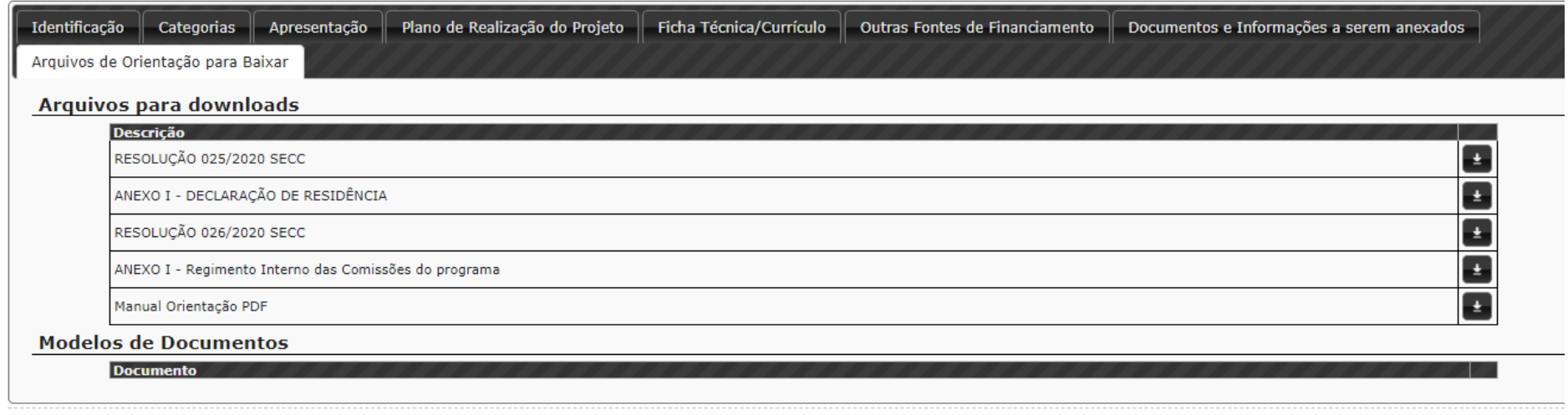

 $\boxed{\phantom{a}$  Voltar à página anterior  $\phantom{a}$ 

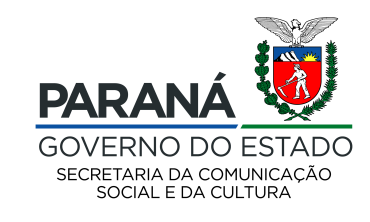

Após ler as regras do programa Paraná Cultural e seus anexos, preencher todos campos do SisProfice, gravar as informações, anexar os documentos e conferir TODAS as informações do seu agente cultural e de seu projeto, você deve clicar em ENCAMINHAR ESTE PROJETO PARA AVALIAÇÃO.

**IMPORTANTE:** A SECC não se responsabiliza pelo cadastro de proponente ou projetos não efetuados por motivos de ordem técnica de computadores, falhas de comunicação, congestionamento das linhas de comunicação e outros fatores que impossibilitem a transferência de dados ou acesso aos arquivos disponíveis no SisProfice.

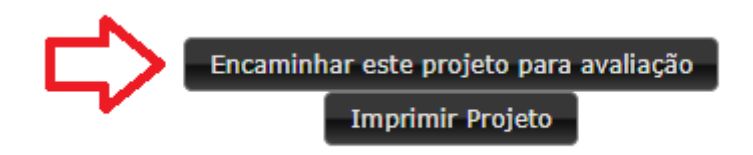